# 住房和城乡建设部电子证照

使用手册

V1.0

2021 年 3 月

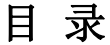

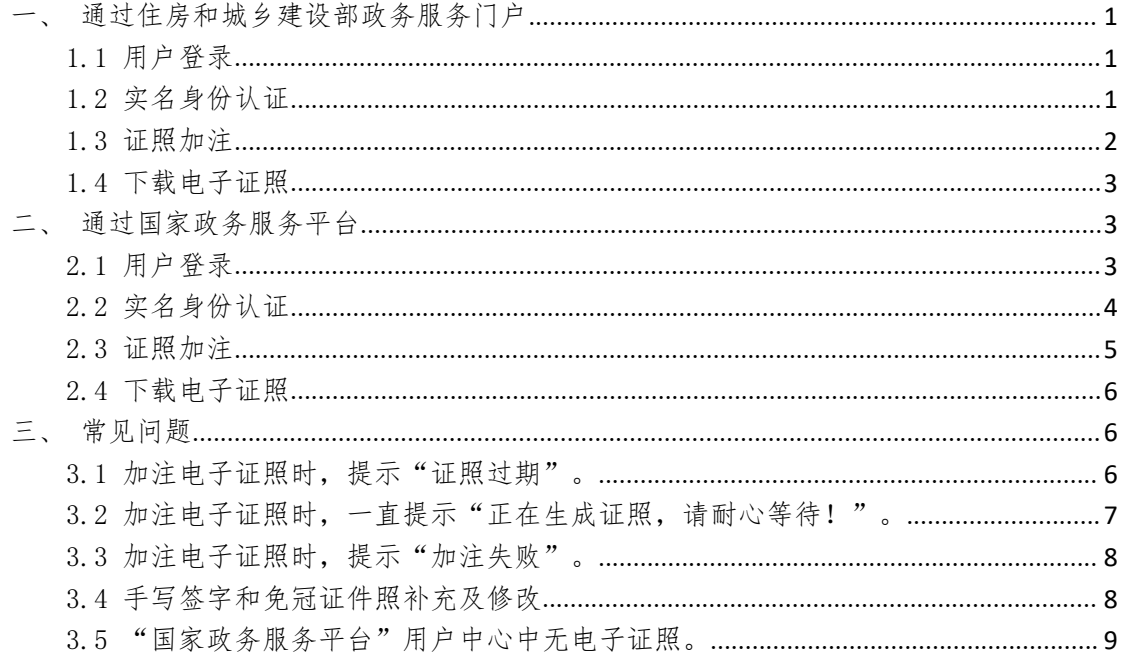

## <span id="page-2-0"></span>一、通过住房和城乡建设部政务服务门户

用户通过"住房和城乡建设部政务服务门户"加注/查 看电子证照。

### <span id="page-2-1"></span>1.1 用户登录

点击门户右上角[登录],填写用户名、密码后登录门户。 住房和城乡建设部主页

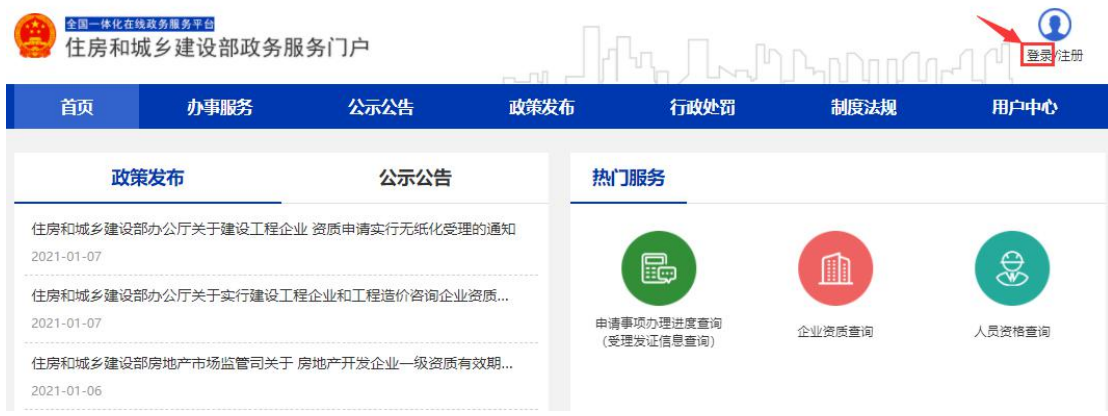

### 1.2 实名身份认证

<span id="page-2-2"></span>登录成功后,点击[用户中心],进入用户中心页面。

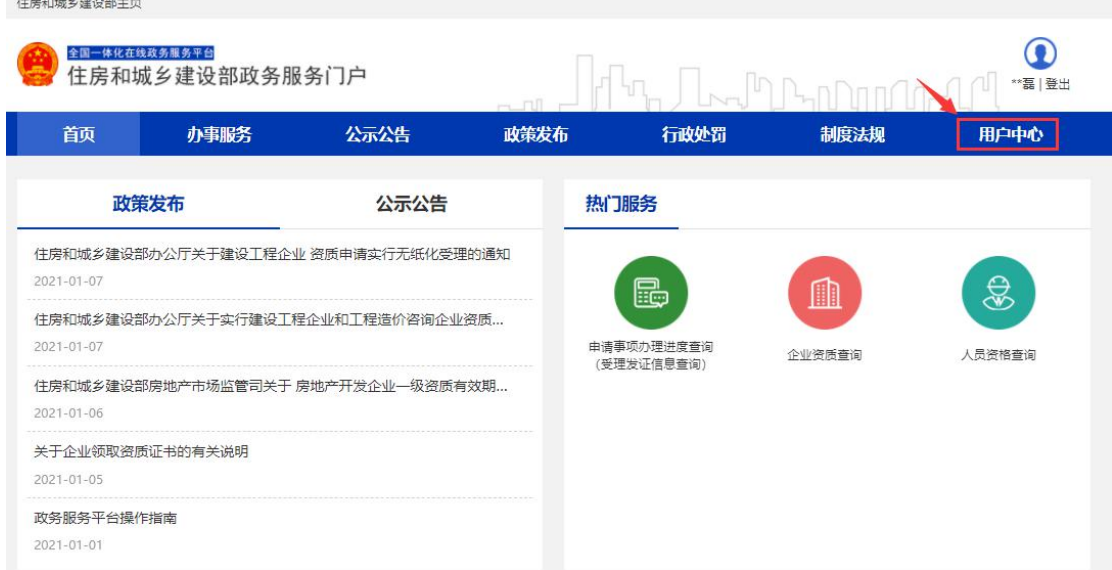

点击[我的证照]菜单,通过"国家政务服务平台"手机 APP 扫描页面上的二维码,人脸识别认证通过后进入电子证

#### 照管理功能。

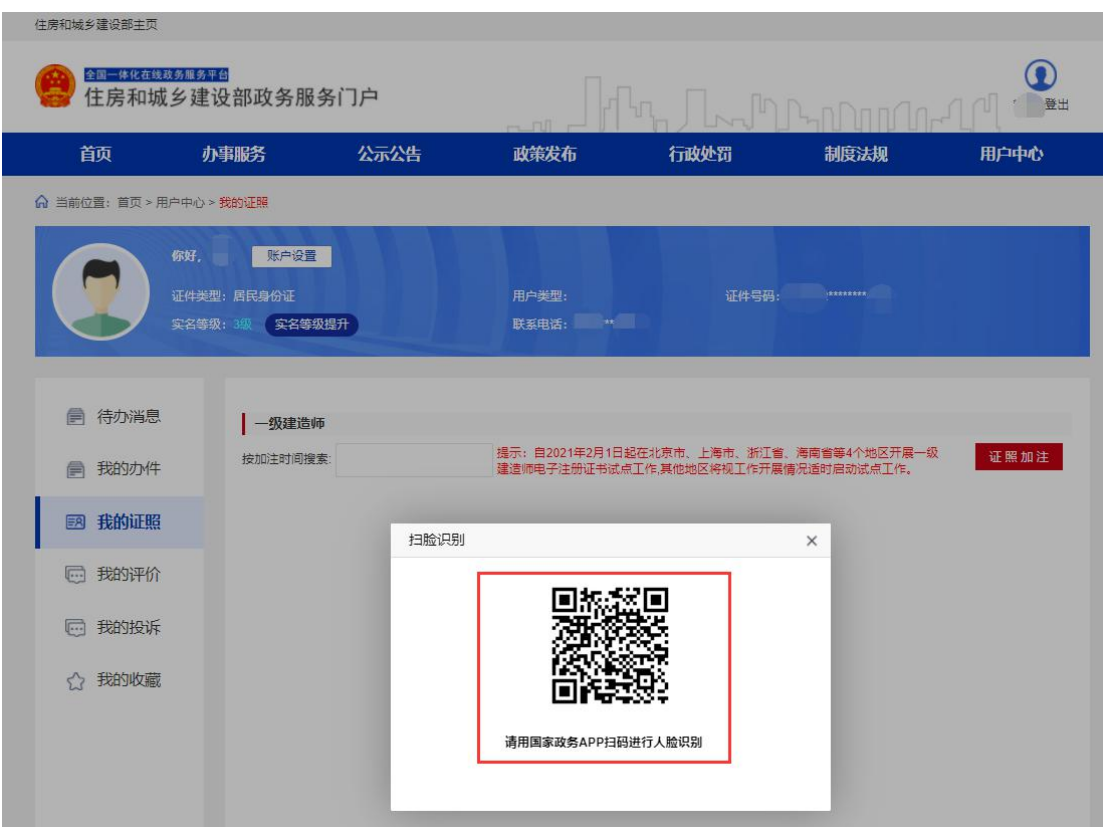

#### <span id="page-3-0"></span>1.3 证照加注

首次使用或之前加注日期已过期,点击页面右上角[证 照加注]按钮,在弹窗页面继续点击[加注]按钮,提示"加 注成功!"表示电子证照加注完成,加注有效期为 180 天。

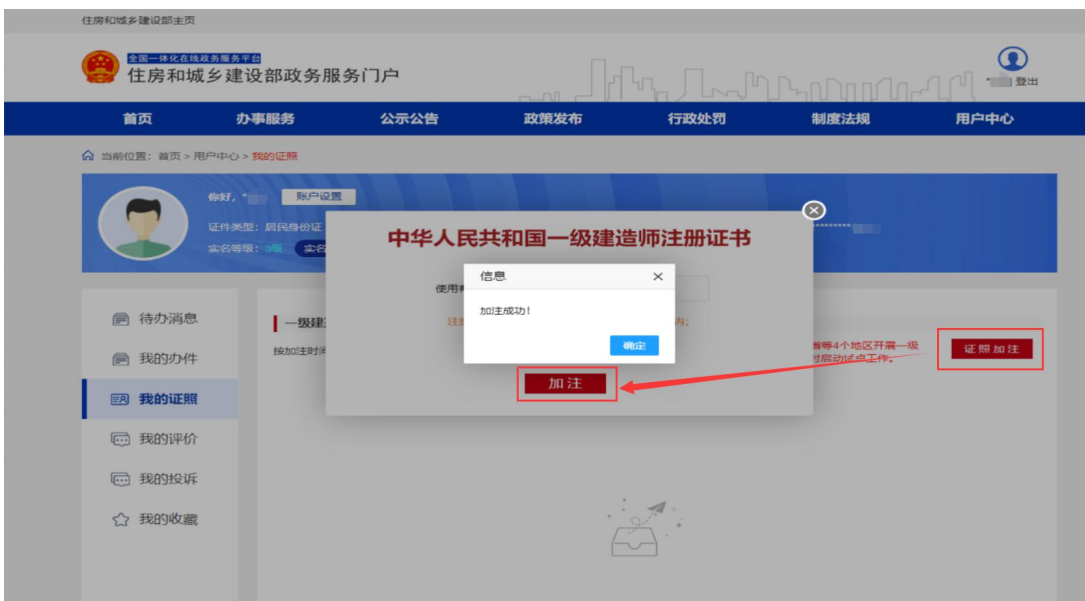

#### <span id="page-4-0"></span>1.4 下载电子证照

电子证照加注成功后,点击[pdf 下载]或[OFD 下载], 即可下载 pdf 或 OFD 版电子证照。

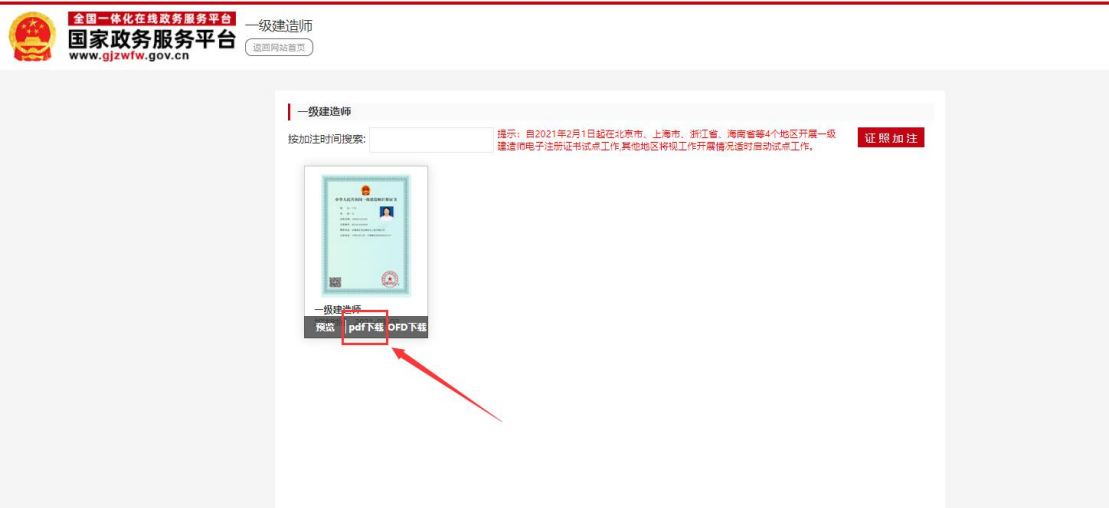

## 二、通过国家政务服务平台

<span id="page-4-2"></span><span id="page-4-1"></span>用户通过"国家政务服务平台"加注/查看电子证照。

#### 2.1 用户登录

点击首页右上角[登录],填写用户名、密码后登录平台。

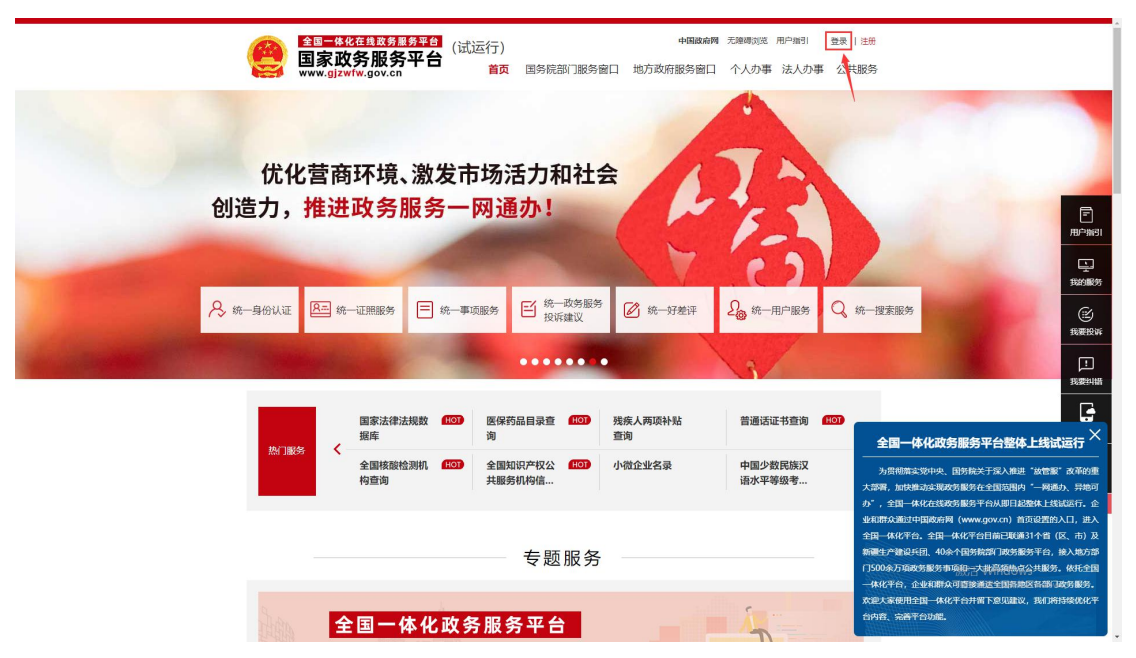

## <span id="page-5-0"></span>2.2 实名身份认证

登录成功后,点击右上角[用户中心],进入用户中心页 面。<br>  $\overline{m}$ 。

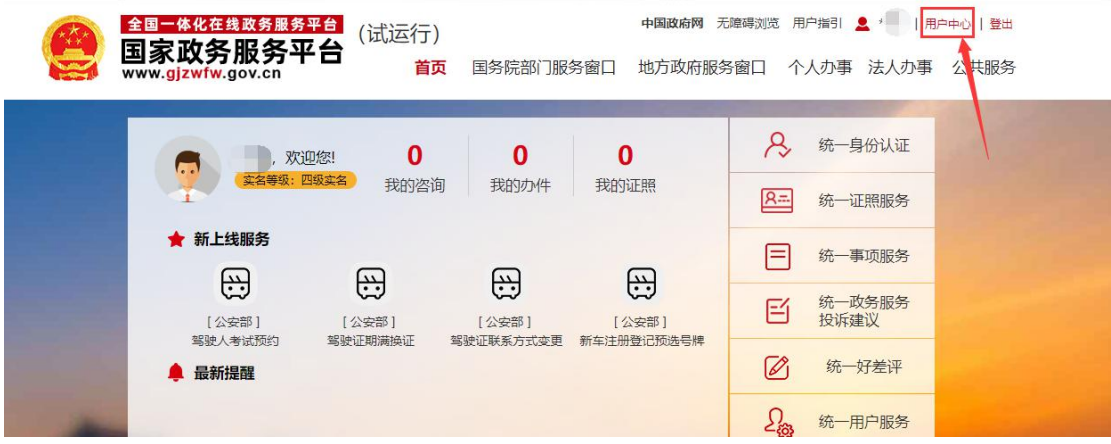

在"我的证照"中选择需要操作的电子证照。

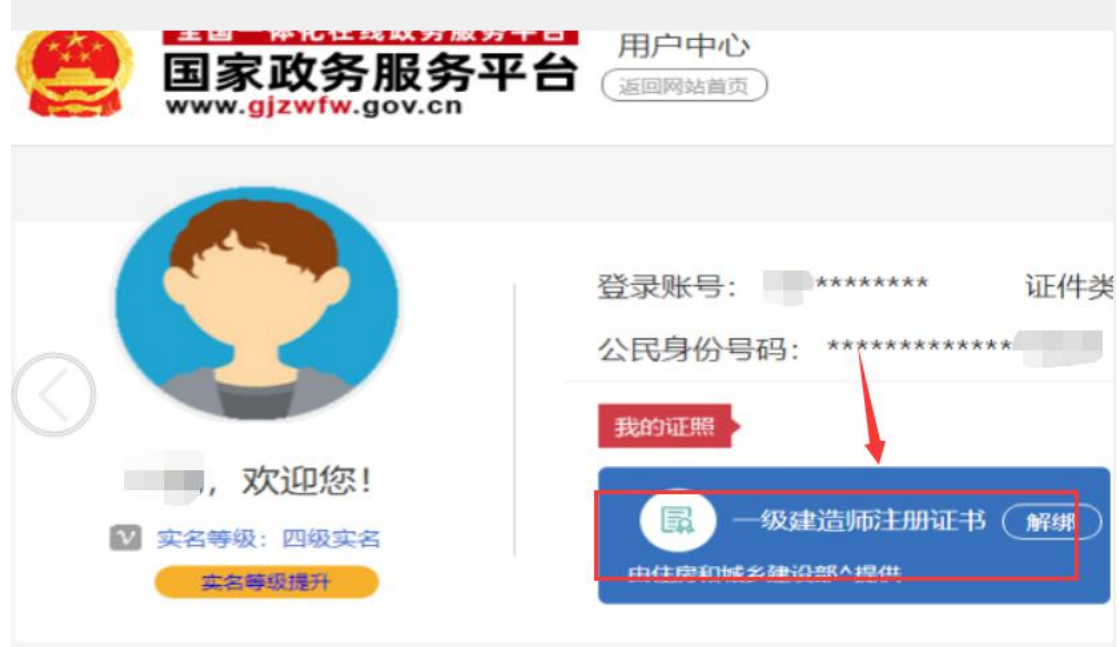

点击证照,在弹出的页面中按提示使用"国家政务服务 平台"手机 APP 扫码进行身份认证。

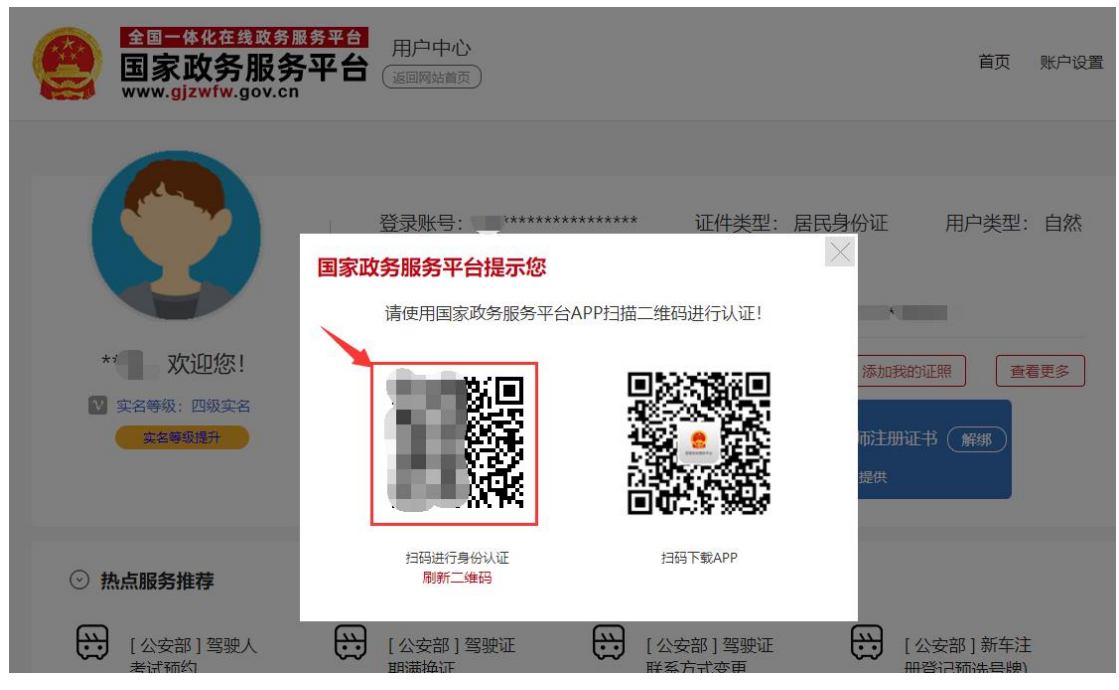

## 2.3 证照加注

<span id="page-6-0"></span>扫码认证成功后,点击[证照加注]。

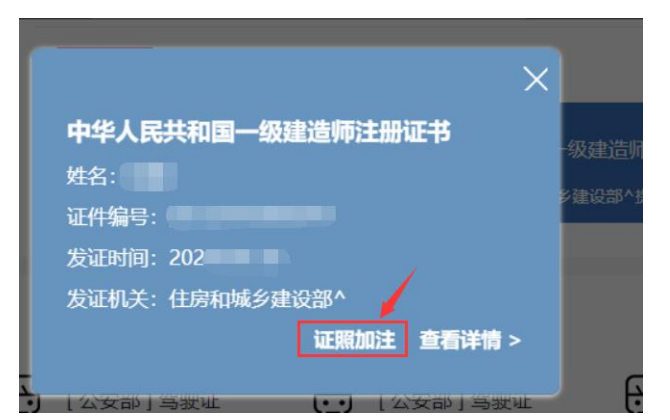

在以下页面上,点击右上角[证照加注]按钮。

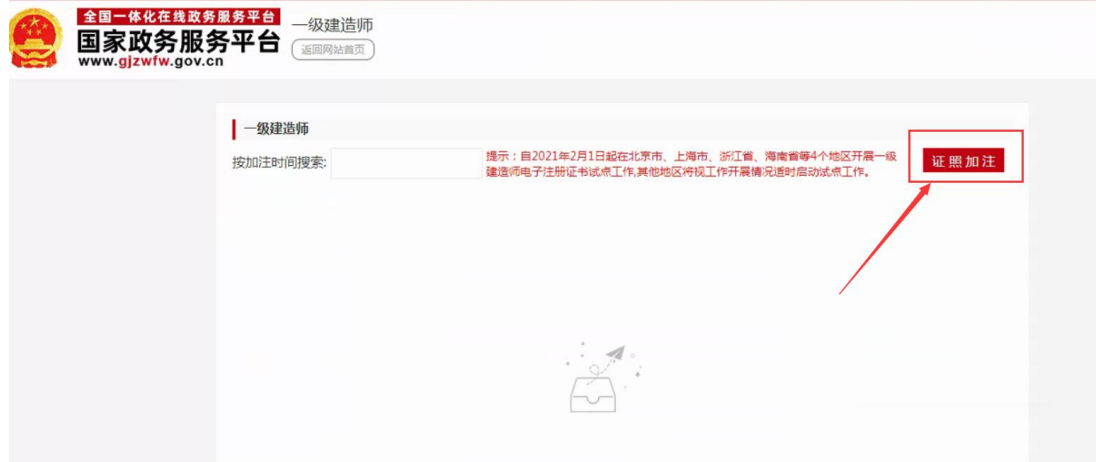

在弹窗页面继续点击[加注]按钮,提示"加注成功!" 表示电子证照加注完成,加注有效期为 180 天。

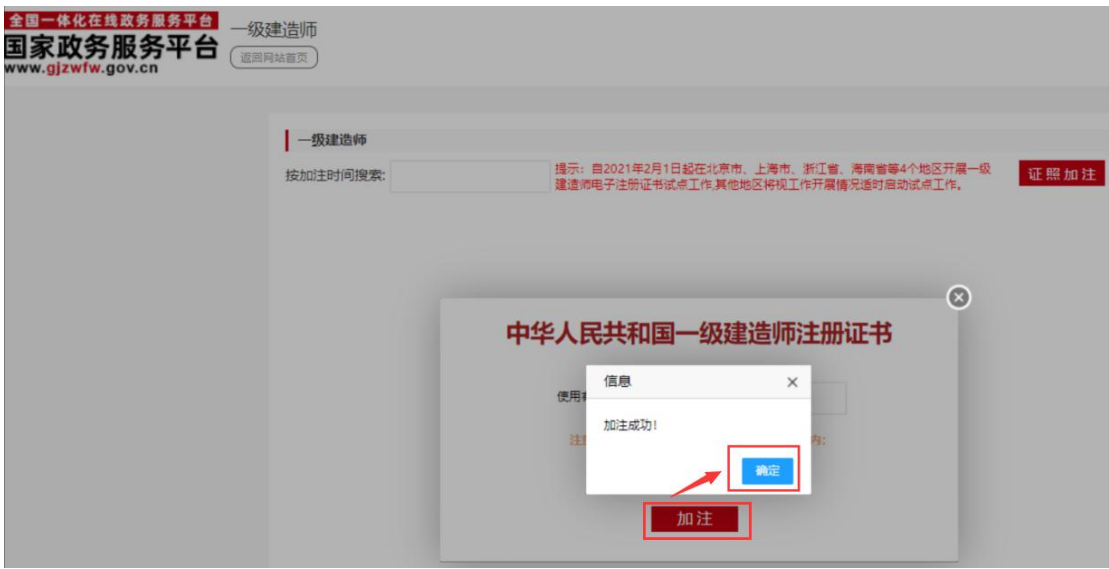

#### <span id="page-7-0"></span>2.4 下载电子证照

电子证照加注成功后,点击[pdf 下载]或[OFD 下载], 即可下载 pdf 或 OFD 版电子证照。

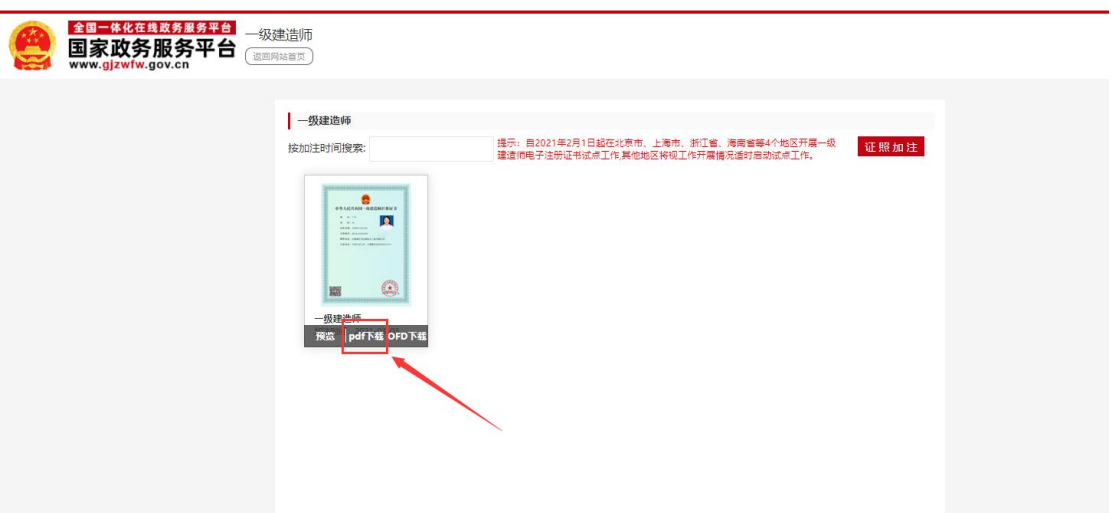

<span id="page-7-1"></span>三、常见问题

#### <span id="page-7-2"></span>3.1 加注电子证照时,提示"证照过期"。  $\bullet$

请申请办理[延续注册]业务,等待审核通过后再加注。

<span id="page-8-0"></span>3.2 加注电子证照时,一直提示"正在生成证照,请 耐心等待!"。  $\bullet$ 

请前往"国家政务服务平台"检查手机号码是否绑定, 如果未绑定,按照提示绑定手机号之后再次加注电子证照。

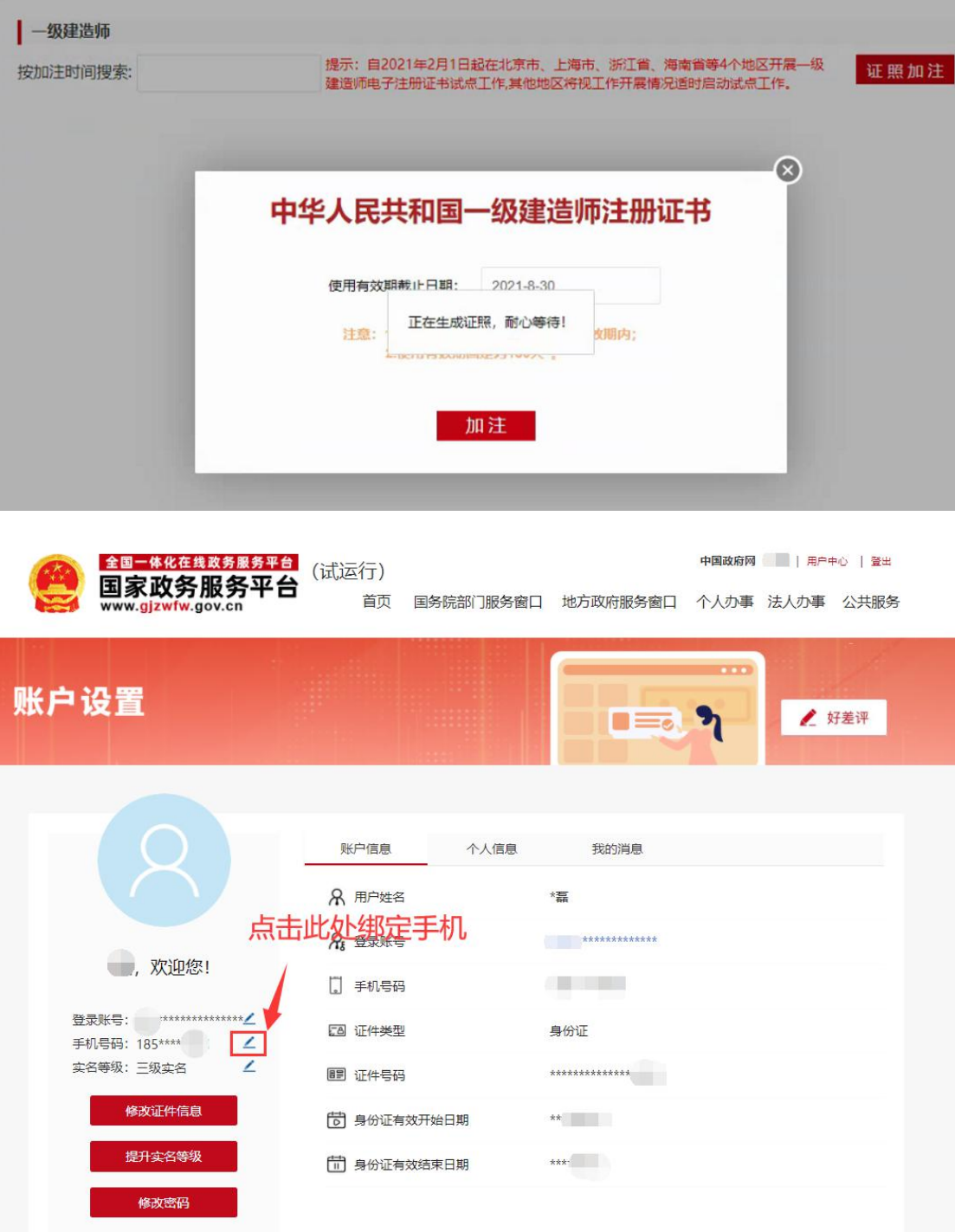

#### <span id="page-9-0"></span>3.3 加注电子证照时,提示"加注失败"。  $\bullet$

申报完初始注册、重新注册、延续注册等业务后,电子 证照提示"加注失败",原因为证照信息还未上报到住房和 城乡建设部,请等待一段时间后再加注证照。

#### <span id="page-9-1"></span>3.4 手写签字和免冠证件照补充及修改

请到申报业务系统中检查手写签字和免冠证件照是否 漏传,如果漏传请前往申报业务系统中进行补充。

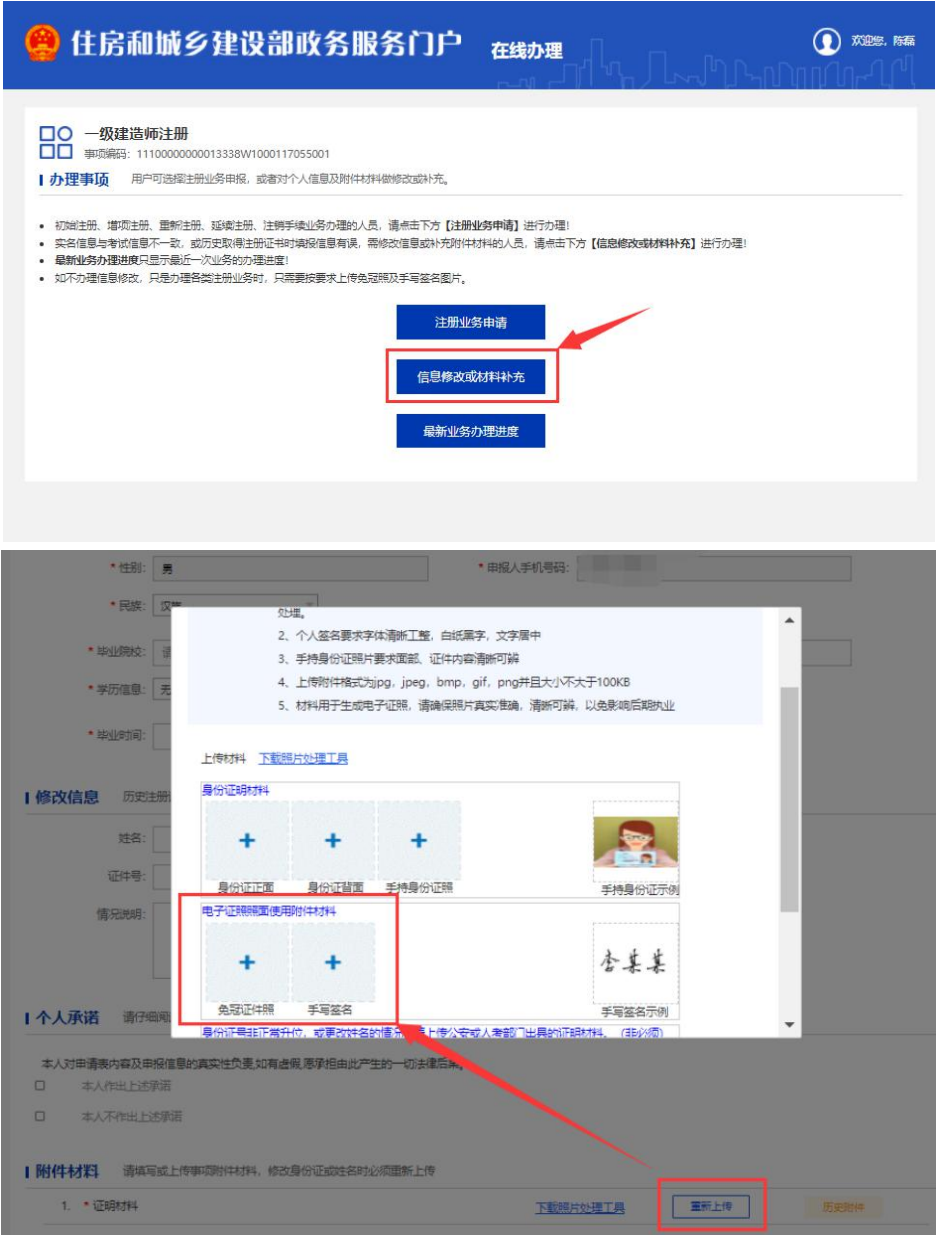

补充手写签名和免冠证件照后提交审核,等待审核通过 后,等待 1-2 天再重新加注证照。

#### <span id="page-10-0"></span>3.5 "国家政务服务平台"用户中心中无电子证照。

请前往"住房和城乡建设部政务服务门户"查看或下载 电子证照。